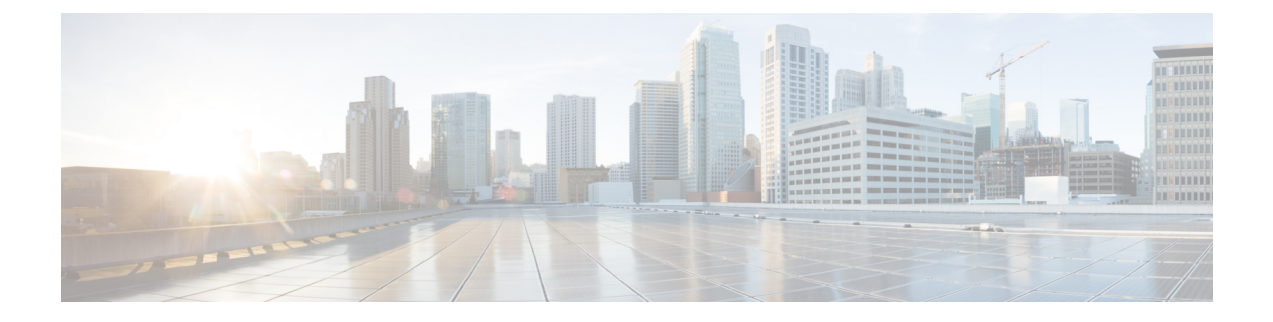

### **Core File Exporter**

- Core File Exporter  $(1 \sim \rightarrow \ \ \ \ \ \ \ \ \ \ \$
- Core File Exporter の設定 (1[ページ\)](#page-0-1)
- Core File Exporter [のディセーブル化](#page-2-0) (3ページ)

### <span id="page-0-0"></span>**Core File Exporter**

ファブリック インターコネクトや I/O モジュールなどの Cisco UCS コンポーネントで重大な障 害が発生すると、システムはコアダンプ ファイルを作成することがあります。 Cisco UCS Manager では、この Core File Exporter で TFTP からネットワーク上の指定ロケーションに直ち にコア ダンプ ファイルをエクスポートします。この機能を使用することにより、tar ファイル をコアダンプファイルのコンテンツと一緒にエクスポートできます。CoreFile Exporterは、シ ステムをモニタリングし、TAC Case に含める必要のあるコア ダンプ ファイルを自動的にエク スポートします。

## <span id="page-0-1"></span>**Core File Exporter** の設定

手順の概要

- **1.** [Navigation] ペインで [Admin] をクリックします。
- **2. [All]** > **[Faults, Events, and Audit Log]** の順に展開します。
- **3.** [Settings] をクリックします。
- **4.** [Work] ペインの [TFTP Core Exporter] タブをクリックします。
- **5.** [TFTP Core Exporter] タブで、次のフィールドに入力します。
- **6.** [Save Changes] をクリックします。

#### 手順の詳細

ステップ **1** [Navigation] ペインで [Admin] をクリックします。

ステップ **2 [All]** > **[Faults, Events, and Audit Log]** の順に展開します。

- ステップ **3** [Settings] をクリックします。
- ステップ **4** [Work] ペインの [TFTP Core Exporter] タブをクリックします。
- ステップ **5** [TFTP Core Exporter] タブで、次のフィールドに入力します。

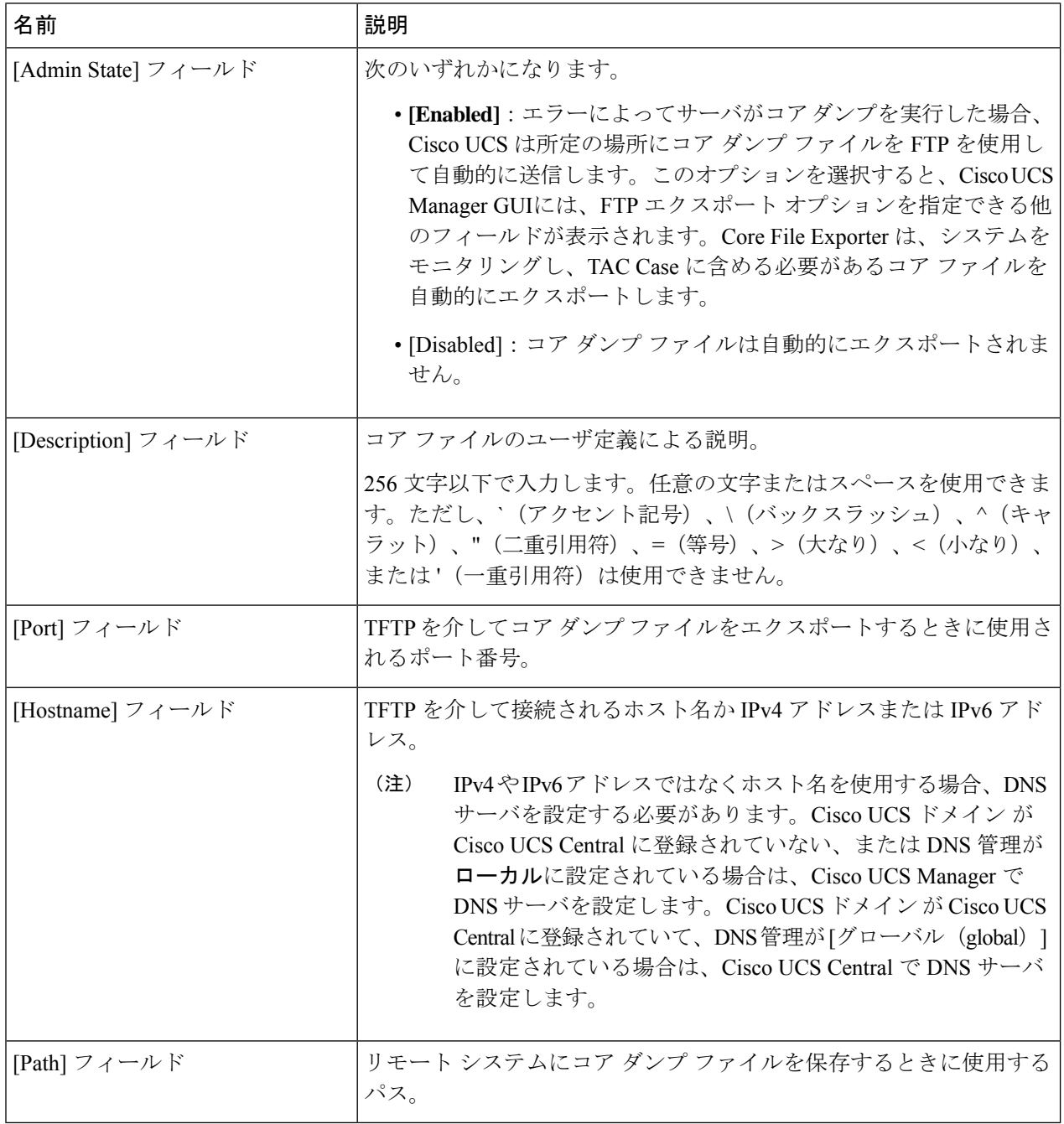

ステップ **6** [Save Changes] をクリックします。

# <span id="page-2-0"></span>**Core File Exporter** のディセーブル化

#### 手順の概要

- **1.** [Navigation] ペインで [Admin] をクリックします。
- **2. [All]** > **[Faults, Events, and Audit Log]** の順に展開します。
- **3.** [Settings] をクリックします。
- **4.** [Work] ペインで [Settings] タブをクリックします。
- **5.** [TFTP Core Exporter] 領域で、[Admin State] フィールドの [disabled] オプション ボタンをク リックします。
- **6.** [Save Changes] をクリックします。

#### 手順の詳細

- ステップ **1** [Navigation] ペインで [Admin] をクリックします。
- ステップ **2 [All]** > **[Faults, Events, and Audit Log]** の順に展開します。
- ステップ **3** [Settings] をクリックします。
- ステップ **4** [Work] ペインで [Settings] タブをクリックします。
- ステップ **5** [TFTP Core Exporter] 領域で、[Admin State] フィールドの [disabled] オプション ボタンをクリックします。
- ステップ **6** [Save Changes] をクリックします。

I

٠